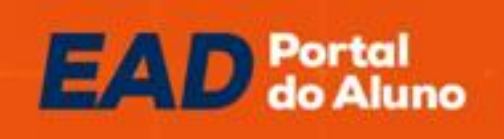

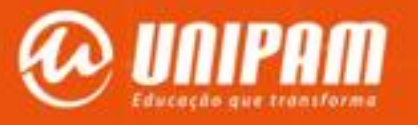

## **Olá, tudo bem?**

**Neste tutorial vamos orientá-lo a utilizar seu Portal do Aluno da EaD. Seu acesso nesse sistema visa facilitar seu dia a dia tendo autonomia na busca de informações acadêmicas e financeiras.** 

**No final do material, reforçamos nossos canais de Atendimento ao Aluno da EAD.**

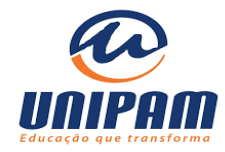

#### 1- Acesse: **[https://ead.unipam.edu.br](https://ead.unipam.edu.br/)** e clique em Aluno EAD WHATSAPP 40034809  $\Omega$  $\odot$ LIGAÇÃO LOCAL *WILLEAD EAD* INSCREVA-SE CURSOS V COMO INGRESSAR BOLSAS DE ESTUDO LOCALIZAÇÃO FALE CONOSCO BLOG ALUNO EAD Faça a graduação EAD que coloca **Vestibular** você no mercado de trabalho. ONLINE A EAD do UNIPAM une a experiência de uma instituição **UNIPAN** renomada com a flexibilidade da educação a distância. Nossa EAD não é igual às outras. Agora você pode **Inscreva-se no Vestibular Online!** fazer sua prova sem sair de casa. **CLIQUE AQUI**

### 2- Clique em **Portal do Aluno UNIPAM** conforme indicação abaixo:

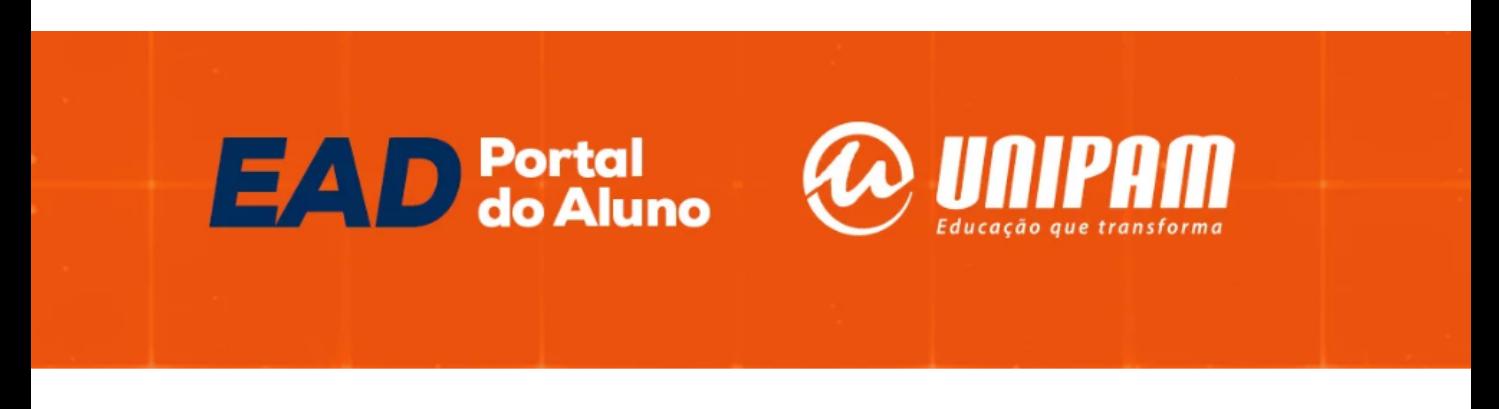

#### Esse é o **Portal do Aluno do EAD UNIPAM!** Seja muito bem-vindo!

Aqui, você poderá acessar todas as informações relativas ao EAD, como documentos oficiais, situação acadêmica e, é claro, suas aulas online e o material didático disponível.

PORTAL DO ALUNO UNIPAM

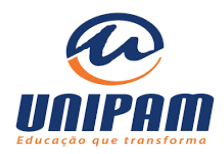

### **Acessando o Portal UNIPAM – Página inicial**

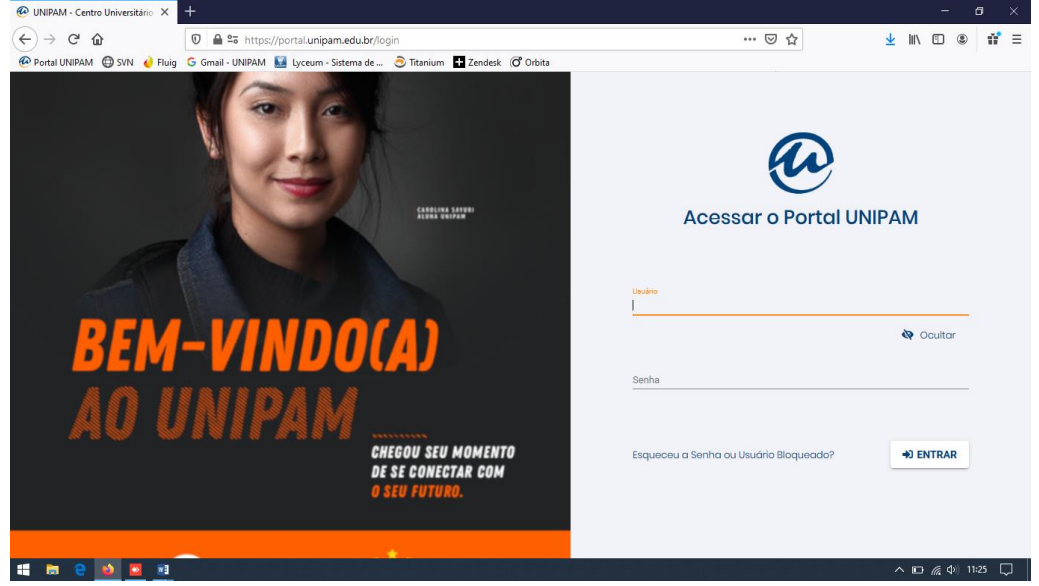

Indicar usuário e senha para acesso conforme imagem acima direciona para o Portal da UNIPAM:

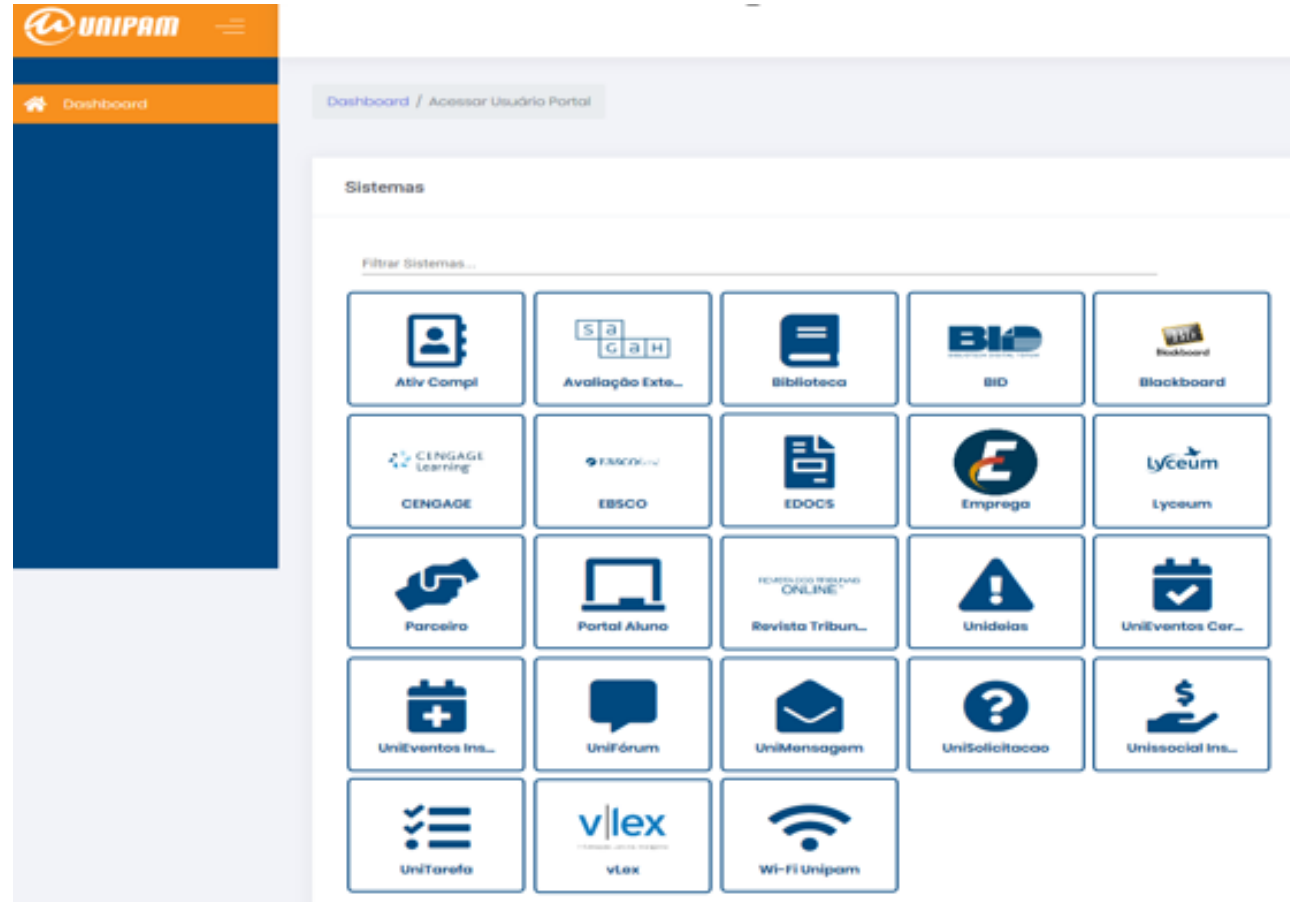

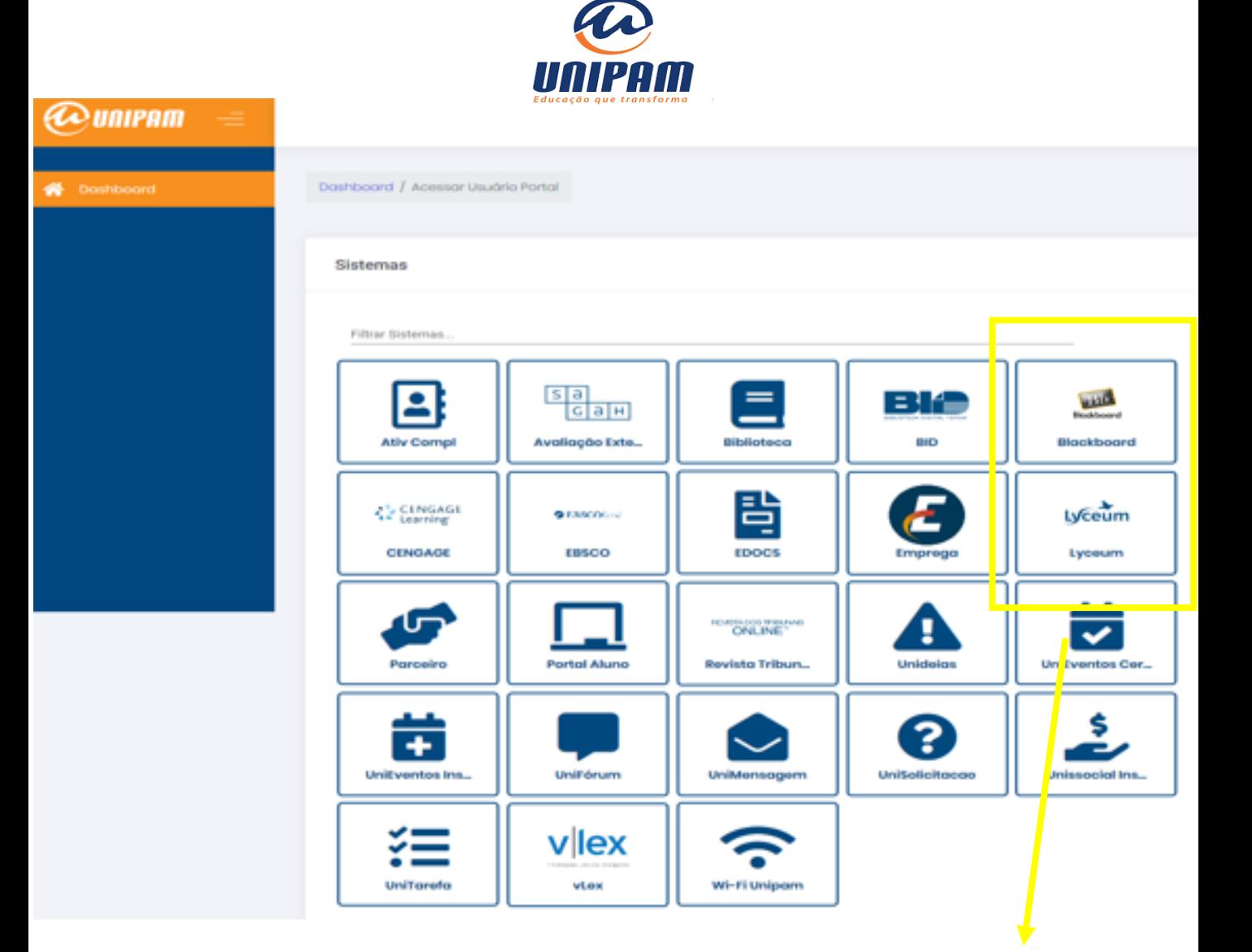

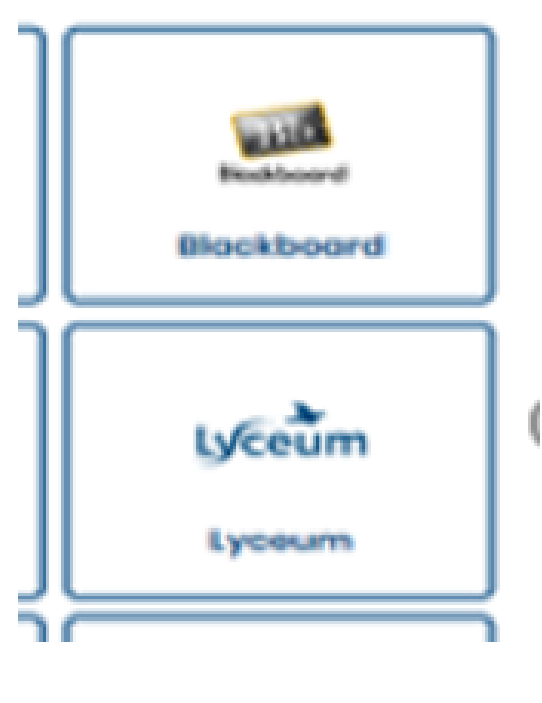

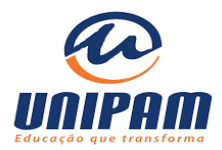

#### **MENU PRINCIPAL:**

### UNIPAM

Avisos

**Dados Cadastrais** 

- **Al Disciplinas Matriculadas**
- Le Frequência
- **B** Matrícula
- Contrato 目
- 图 Histórico
- **■** Serviços
- **BB** Cobranças
- **Boletos** s.
- Ajuste de Boletos
- a Cartão de Crédito
- **59 Acordo**
- **B** Extrato Financeiro
- <sup>©</sup> Avaliação Institucional
- 图 Emissão Declaração IR
- **6** Idioma
- × Sair

Na opção DADOS CADASTRAIS temos o registro dos seus dados pessoais, dados acadêmicos e documentos pessoais entregues.

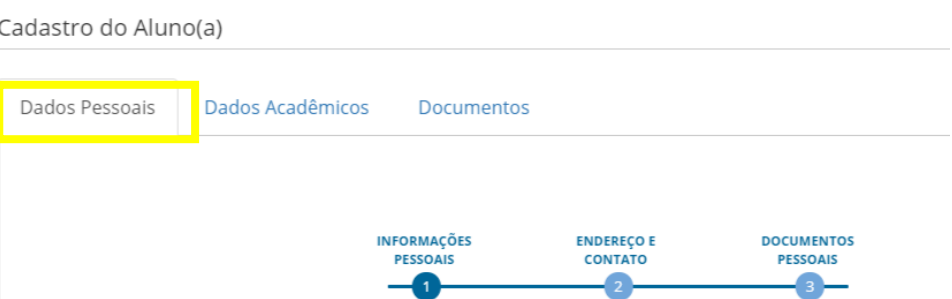

Em dados pessoais, você pode consultar seus dados como estão registrados em nossos. Percorra as três etapas disponíveis (1- informações pessoas, 2- endereço e contato e 3- documentos pessoais). Havendo necessidade de algum ajuste, não esqueça de clicar no botão "atualizar dados" ao final de cada etapa.

#### Importante: mantenha seu e-mail e telefone sempre atualizados!

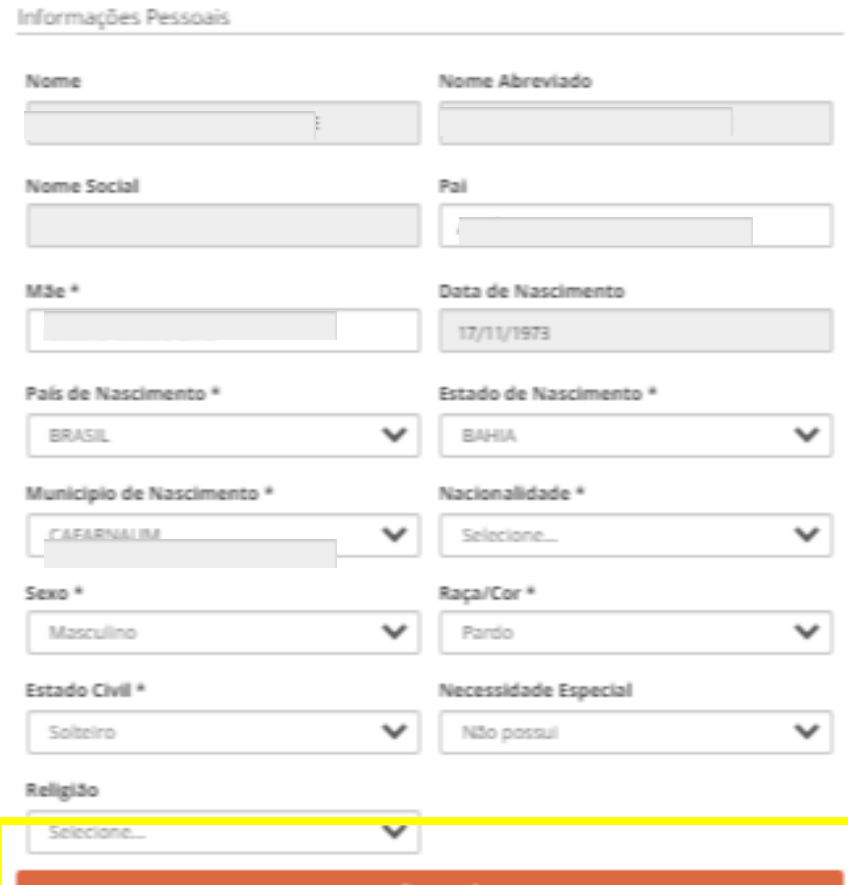

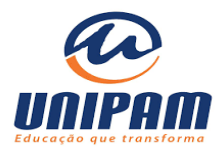

**@unipam** 

**A** Avisos **Dados Cadastrais A Disciplinas Matriculadas** Frequência **B** Matrícula **■** Contrato 图 Histórico **■** Serviços **BB** Cobranças \$ Boletos Ajuste de Boletos **El** Cartão de Crédito **S** Acordo **B** Extrato Financeiro <sup>3</sup> Avaliação Institucional 图 Emissão Declaração IR **8** Idioma Cadastro do Aluno(a) **x** Sair

Ainda em DADOS CADASTRAIS, no menu **Dados Acadêmicos** você consulta alguns dados vinculados ao seu curso matriculado. Esse menu não permite edição, apenas visualização.

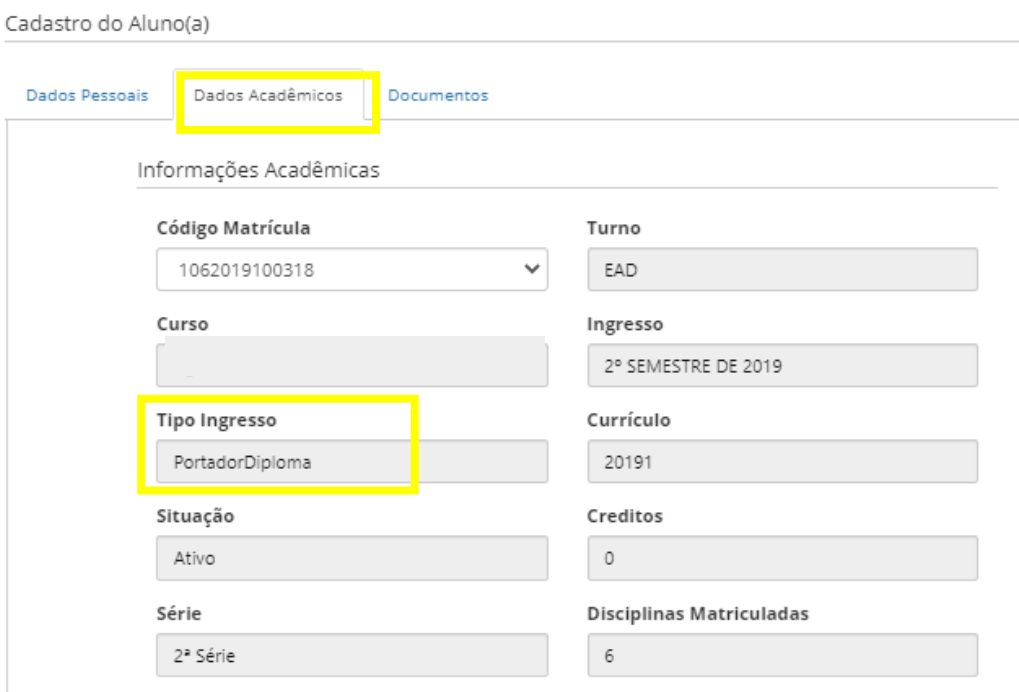

Último menu em DADOS CADASTRAIS refere-se aos seus documentos obrigatórios vinculados a sua forma de ingresso (para confirmar a sua forma de ingresso observe na tela anterior, conforme imagem)

Documentos Dados Pessoais Dados Acadêmicos Documentos Descrição Qtd Situação Certidão de Nascimento ou Casamento M 1 Certificado ou Dispensa militar (para homens entre 18 e 45 anos) 1 M Comprovante de Residência com CEP 1 M Diploma do Ensino Superior 1 Ø Histórico Escolar Ensino Superior 1 ☑ ☑ Carteira de Identidade 1 Título de Eleitor Ø 1

**Lembramos que a entrega de todos aqui indicados é obrigatória e a falta de algum documento pode barrar sua rematrícula. A seguir, no menu serviços, vamos mostrar como fazer o envio de maneira online de documentos.** 

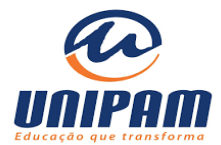

#### **@unipam**

- **A** Avisos
- **Dados Cadastrais**

A Disciplinas Matriculadas

- **M** Frequência
- **Matrícula**
- **■** Contrato
- 图 Histórico
- **■** Serviços
- **BB** Cobranças
- \$ Boletos
- **III** Ajuste de Boletos
- **El** Cartão de Crédito
- **S** Acordo
- **D** Extrato Financeiro
- <sup>©</sup> Avaliação Institucional
- 图 Emissão Declaração IR
- **8** Idioma
- × Sair

#### Em Disciplinas Matriculadas você acompanha a relação de disciplinas a ser cursadas no semestre vigente:

Disciplinas Matriculadas

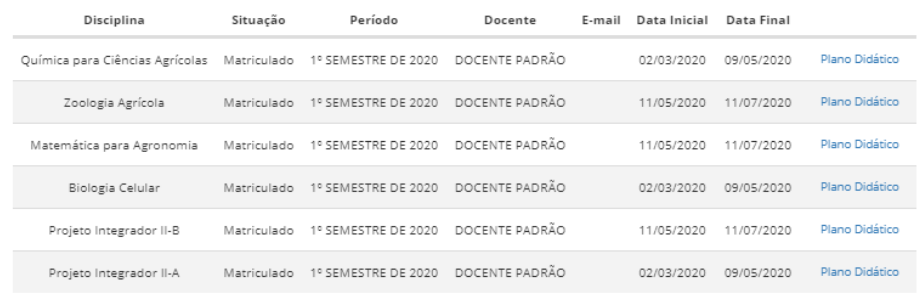

#### Para acessar seu Contrato de Prestação de Serviços, a opção Contrato dá acesso ao documento:

Detalhes do Contrato

#### Imprimir contrato

CONTRATO DE PRESTAÇÃO DE SERVIÇOS EDUCACIONAIS CONTRATO MODALIDADE ONLINE - 1° semestre de 2020 -

#### CURSO E MENSALIDADE

Curso: Ciências Contábeis Série: 2ª Série Matrícula: 1012019200034 Modalidade: Bacharelado Mensalidade: R\$ 249.00

ESTUDANTE

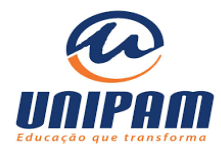

### **@** UNIPAM

- Avisos
- **B** Dados Cadastrais
- **Al Disciplinas Matriculadas**

Llietárica

- **M** Frequência
- **Matrícula**
- **■** Contrato
- 图 Histórico
- El Serviços
- **BB** Cobranças
- \$ Boletos
- **III** Ajuste de Boletos
- a Cartão de Crédito
- **S** Acordo
- **B** Extrato Financeiro
- <sup>©</sup> Avaliação Institucional
- 图 Emissão Declaração IR
- **8** Idioma
- × Sair

#### **No menu Histórico você visualiza todas as notas das disciplinas já encerradas.**

Disciplinas encerradas são de módulos anteriores ao vigente com notas lançadas e processas .

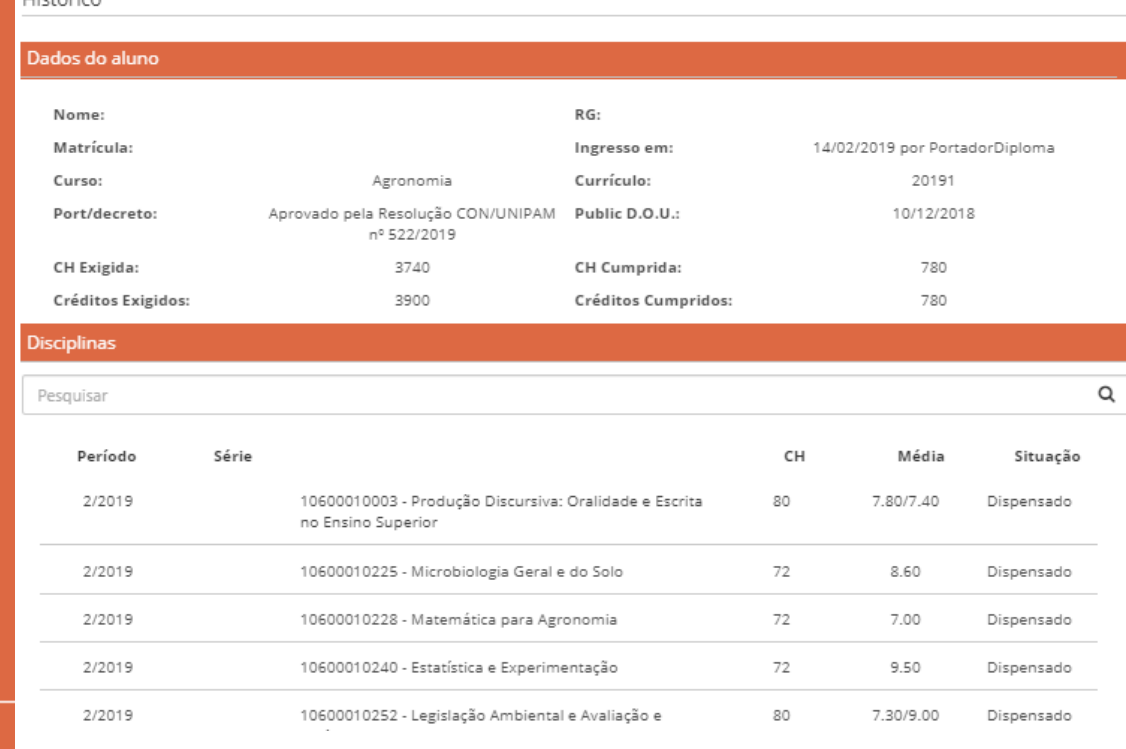

### No menu **Serviços**, você acompanha o andamento de todos os pedidos já realizados via Portal do Aluno:

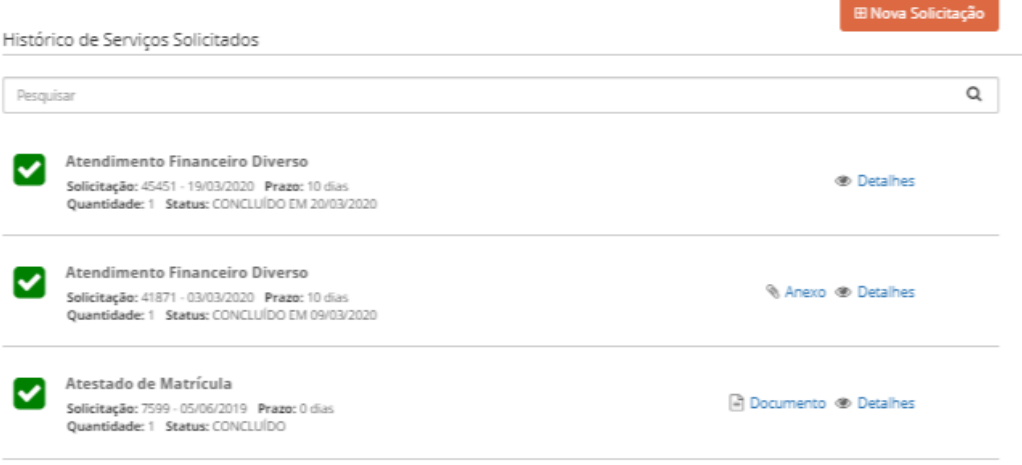

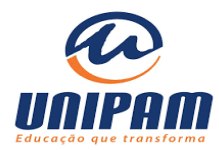

### *@unipam*

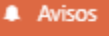

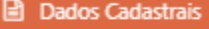

```
Al Disciplinas Matriculadas
```
- **M** Frequência
- **B** Matrícula
- **图 Contrato**
- 图 Histórico
- El Serviços
- **BB** Cobranças
- \$ Boletos
- **III** Ajuste de Boletos
- **Ed** Cartão de Crédito
- **S** Acordo
- **B** Extrato Financeiro
- @ Avaliação Institucional
- 图 Emissão Declaração IR
- **8** Idioma
- × Sair

### Como faço para SOLICITAR um SERVIÇO?

### Menu SERVIÇOS/ NOVA SOLICITAÇÂO/ ADICIONAR SERVIÇO

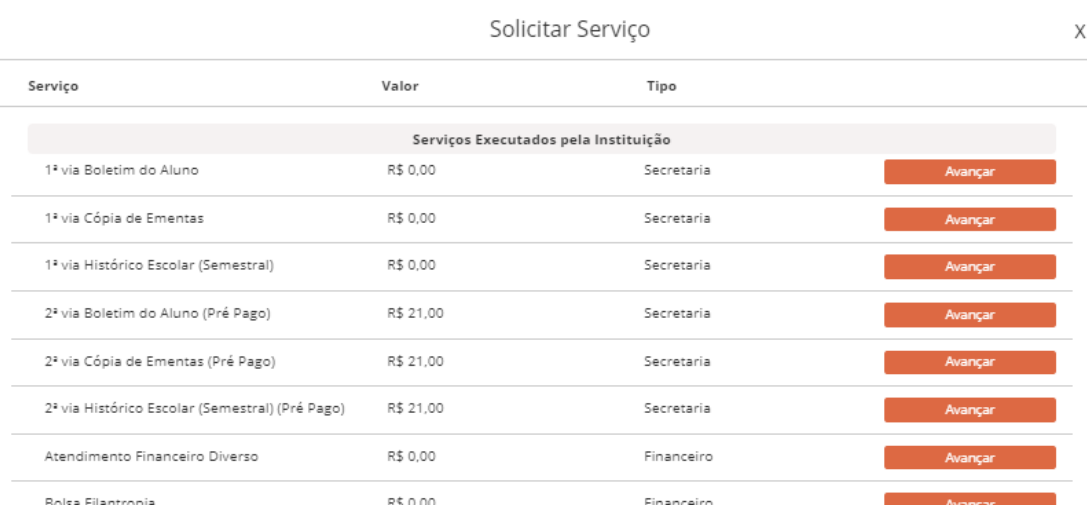

Encontrando a opção desejada clique em AVANÇAR. Após isso, caso seja necessário adicionar mais informações ao seu pedido o formulário irá solicitar. Preencha e não esqueça de clicar em ADICIONAR SERVIÇO.

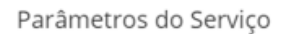

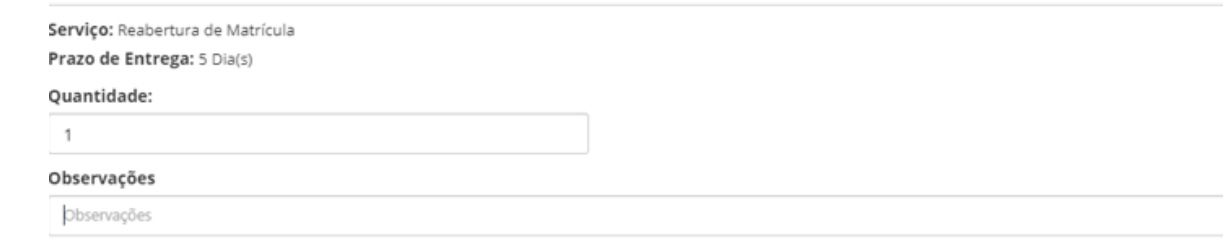

Adicionar Serviço

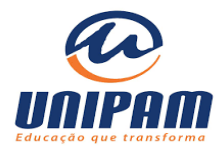

### *@unipam*

#### **A** Avisos

- **B** Dados Cadastrais
- **AL Disciplinas Matriculadas**
- M Frequência
- **B** Matrícula
- **图 Contrato**
- 图 Histórico
- El Serviços
- **BB** Cobranças
- \$ Boletos
- **III** Ajuste de Boletos
- **Ed** Cartão de Crédito
- **S** Acordo
- **B** Extrato Financeiro
- C Avaliação Institucional
- 图 Emissão Declaração IR
- **8** Idioma
- × Sair

Dentre as opções de Serviços existentes no Portal do Aluno temos a opção de Entrega de Documentos Pendentes. A seguir, reforçamos o passo a passo específico da abertura desse serviço:

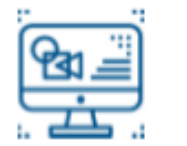

### **Entrega de documentos** pendentes

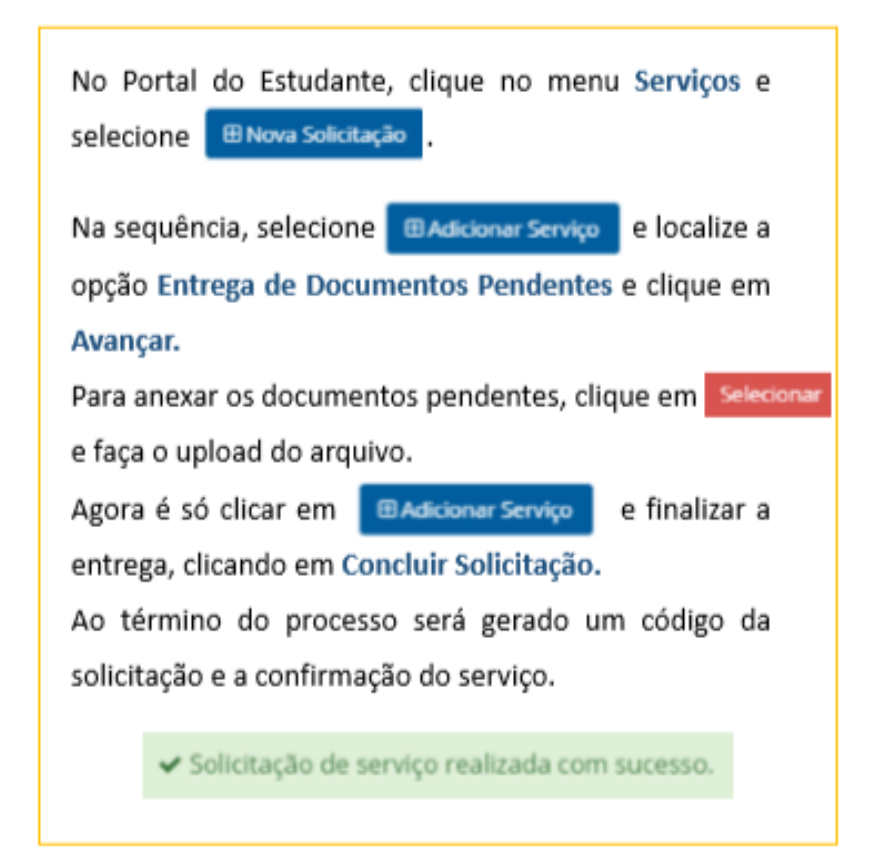

**Importante**: a apresentação dos originais faz-se necessária em momento posterior. A entrega via Portal elimina a pendência para processo de Rematrícula.

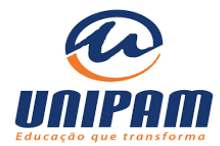

### **@** *unipam*

#### **A** Avisos

- **Dados Cadastrais**
- A Disciplinas Matriculadas
- Le Frequência
- **Matrícula**
- **目 Contrato**
- 图 Histórico
- **El Serviços**
- **BB** Cobranças
- \$ Boletos
- **III** Ajuste de Boletos
- a Cartão de Crédito
- **S** Acordo
- **B** Extrato Financeiro
- @ Avaliação Institucional
- 图 Emissão Declaração IR
- **8** Idioma

Sair

#### Na opção de Cobranças você têm acesso aos detalhes de todas cobranças de lançamentos e pagamentos

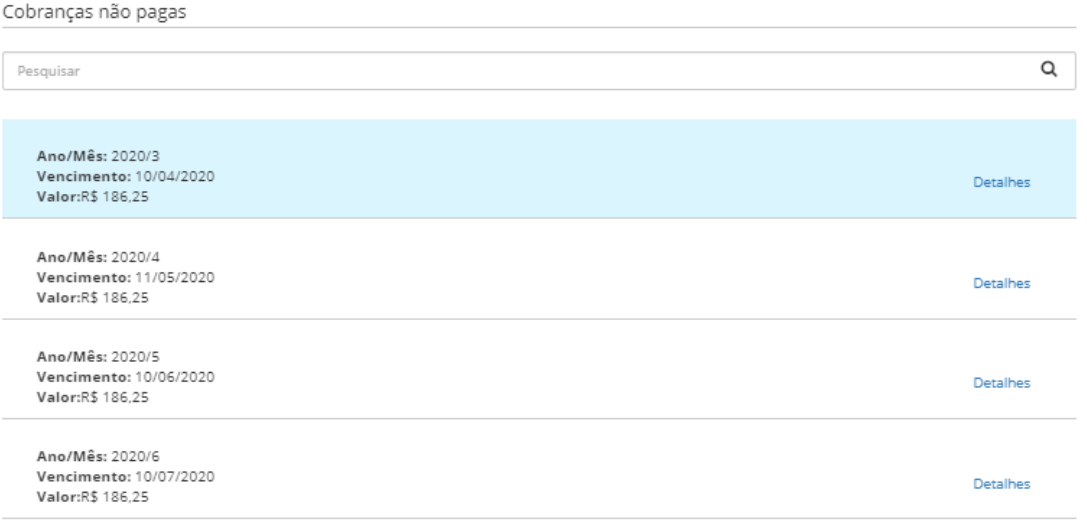

Em Boletos você tem acesso aos boletos para realização de pagamentos

#### **Boletos**

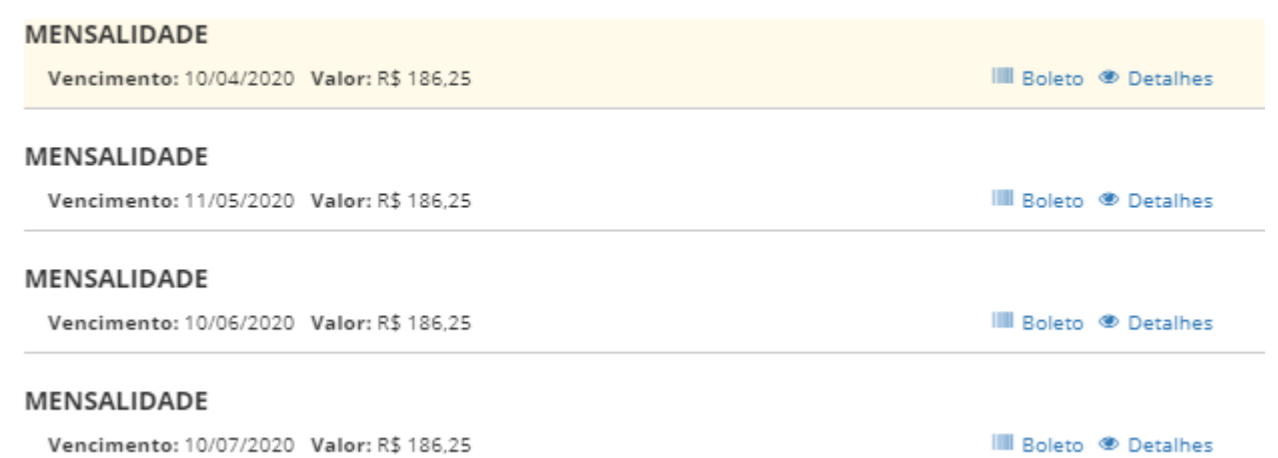

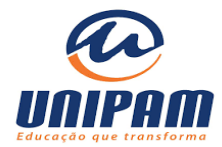

### **@** *unipam*

- **A** Avisos
- **■** Dados Cadastrais
- **40 Disciplinas Matriculadas**
- Frequência
- **B** Matrícula
- **■** Contrato
- 图 Histórico
- El Serviços
- **BB** Cobranças
- \$ Boletos
- **III** Ajuste de Boletos
- a Cartão de Crédito

Extrato Financeiro

- S<sup>a</sup> Acordo
- **B** Extrato Financeiro
- @ Avaliação Institucional
- 图 Emissão Declaração IR
- **8** Idioma
- Sair

Na opção ACORDO/ NOVO ACORDO você pode negociar parcelas já em atraso do semestre vigente ou anteriores:

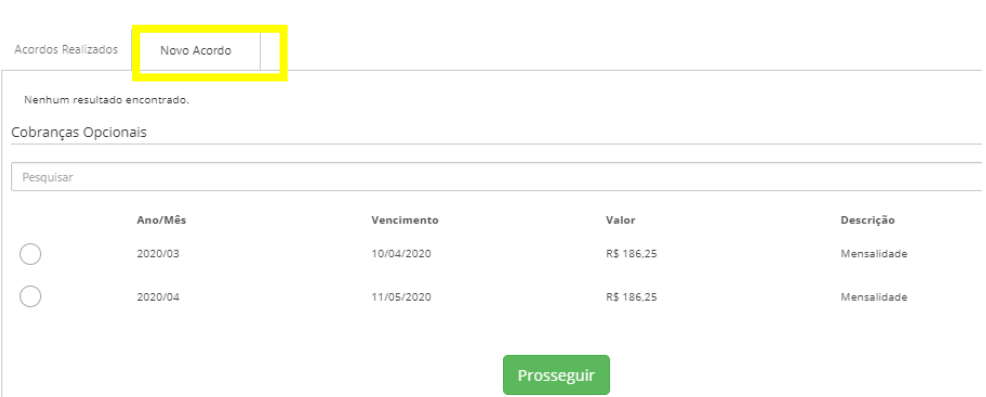

No Extrato Financeiro você têm acesso a todos os pagamentos realizados durante sua trajetória acadêmica com indicação da quitação ou não do débito:

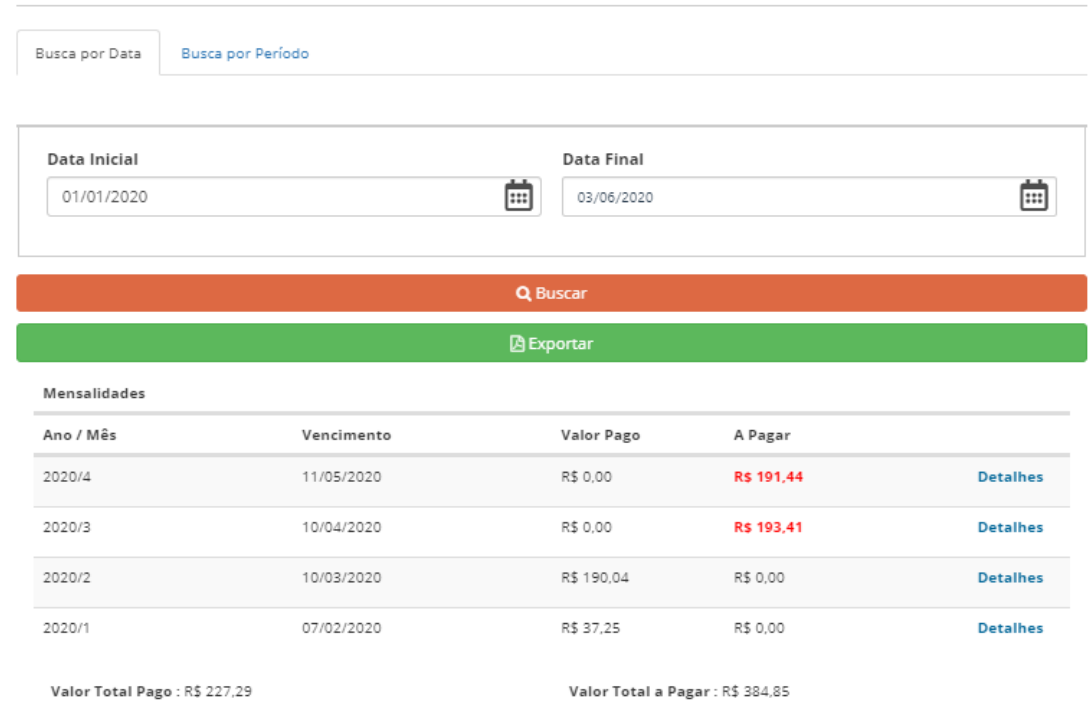

Por fim, o menu EMISSÃO DECLARAÇÃO IR exibe o extrato financeiro do ano anterior para sua Declaração Anual de Imposto de Renda.

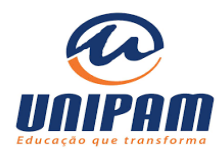

# **CANAIS DE ATENDIMENTO DO ALUNO DA EAD**

Se você ainda não conseguiu acessar o serviço desejado via Portal do Aluno, não esqueça que pode nos contatar através dos nosso canais de atendimento

O **telefone 4003-4809** é uma das possibilidades de contato do aluno da EAD.

**OPÇÃO 1** é para quem deseja estudar no UNIPAM,

**OPÇÃO 2** para quem já é **ALUNO.**

**Atendimento CAE:**

**1- cancelamento ou trancamento**

**2 – questões financeiras ou negociações de valores**

**3 - rematrícula ou reingresso**

**4 - demais solicitações** 

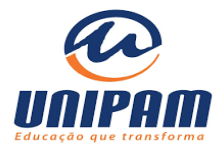

## **ATENDIMENTO VIA CHAT**

### Acesse: https://ead.unipam.edu.br/aluno

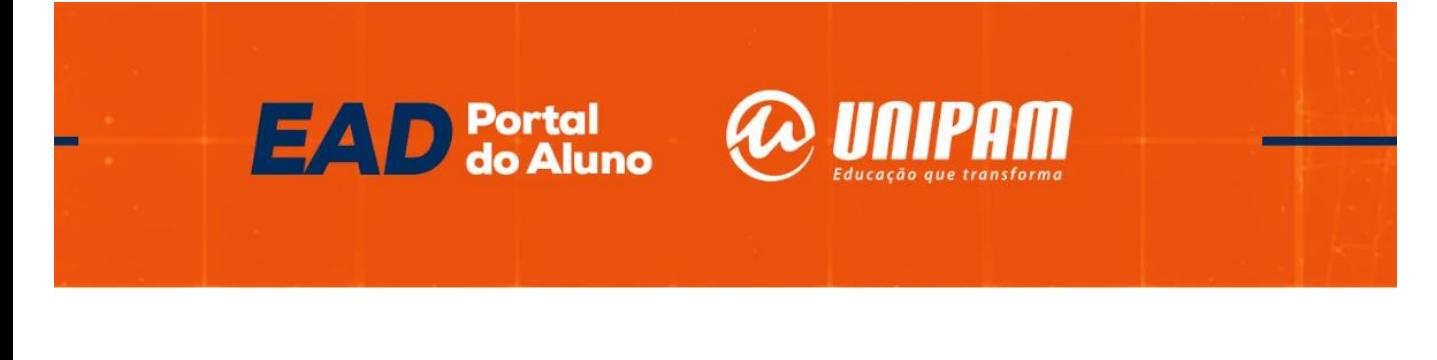

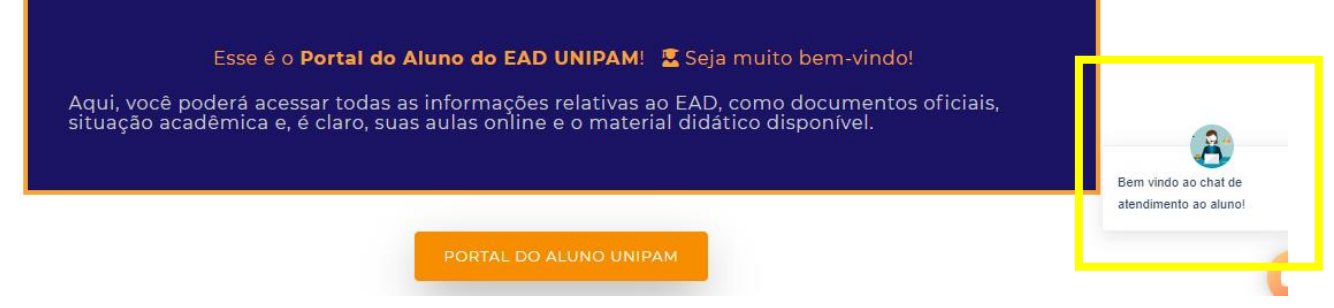

#### **Para acessar o Atendimento via chat, basta clicar no local marcado acima.**

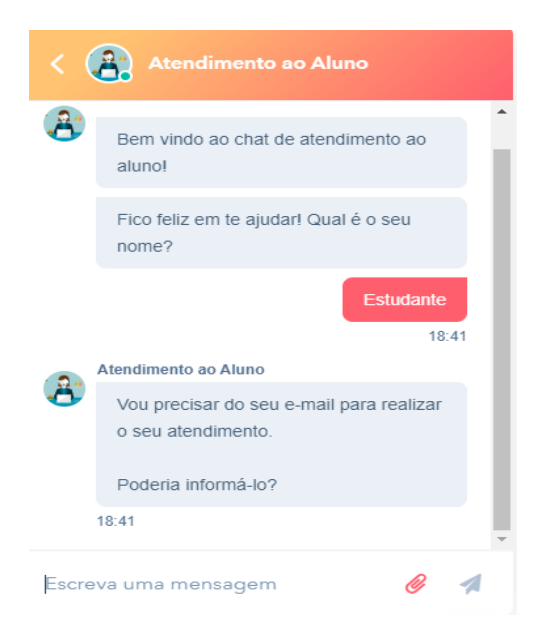

**Para prosseguir no atendimento via chat, você deve informar o seu e-mail cadastrado.**

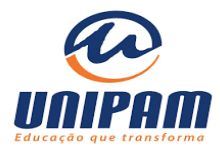

## **ATENDIMENTO VIA CHAT**

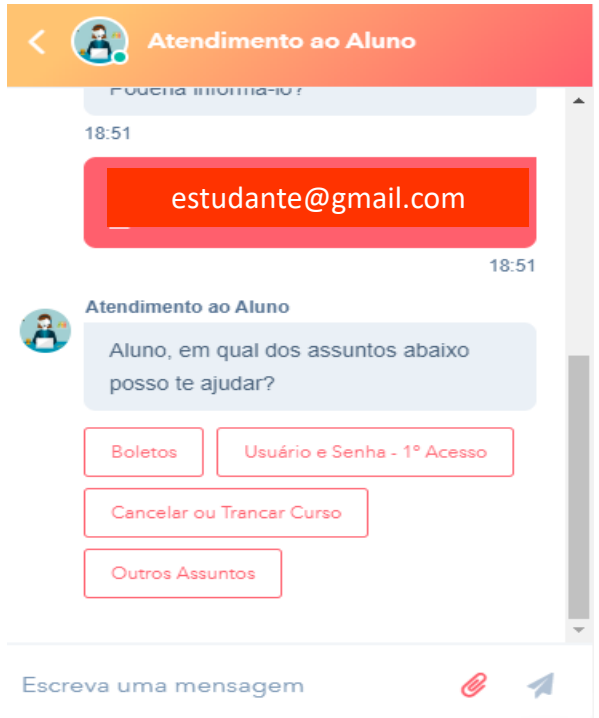

**Você pode ter acesso remoto aos Boletos, questões relacionadas a login e senha ou cancelamento de curso. Caso queira avançar para o atendimento via Chat, basta clicar em OUTROS ASSUNTOS.**

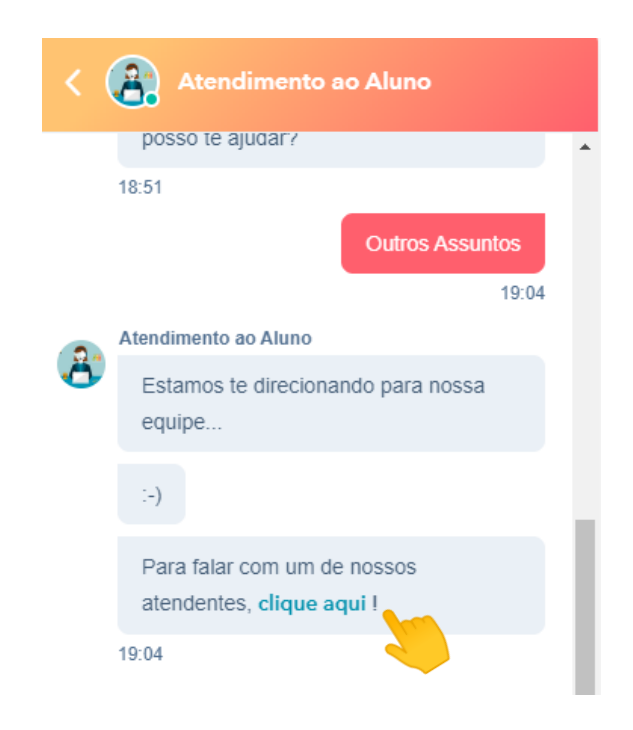

**Nossos atendentes estão sempre a disposição para sanar todas as dúvidas sobre assuntos acadêmicos e financeiros.**